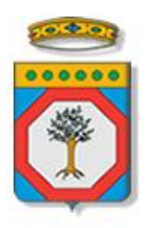

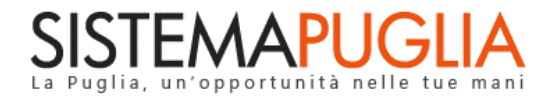

# Regione Puglia

Dipartimento Sviluppo Economico, Innovazione, Istruzione, Formazione e Lavoro *Sezione Formazione Professionale*

# **Pass Imprese – Voucher Formativi**

# *Iter Procedurale*

*-*

Luglio 2017

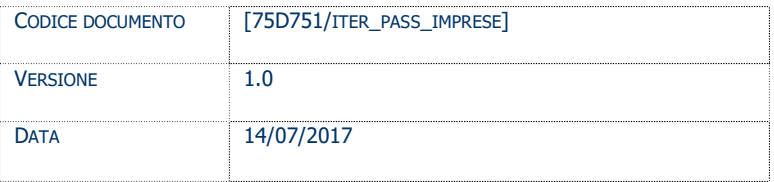

## **CONTROLLO CONFIGURAZIONE**

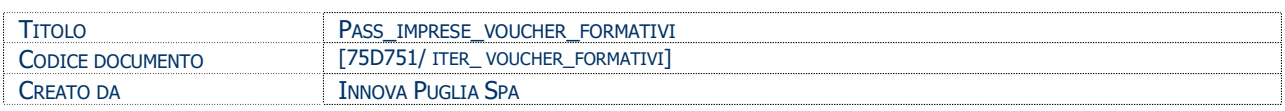

#### **STORIA DEL DOCUMENTO**

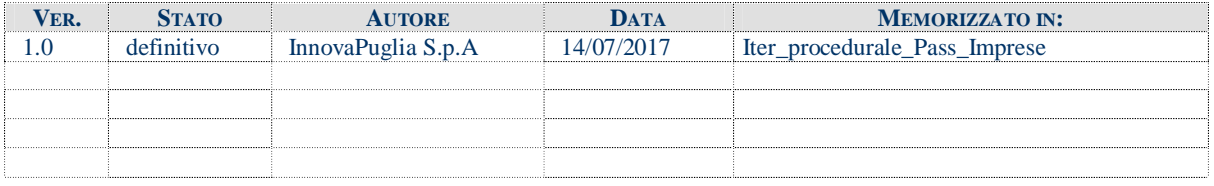

#### **STORIA DELLE REVISIONI**

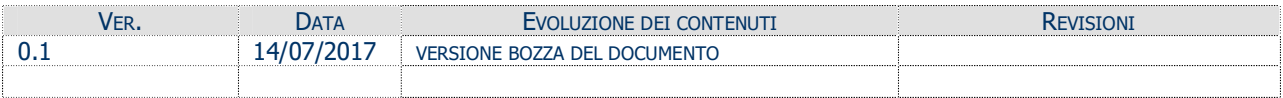

#### **MODIFICHE PREVISTE**

# INDICE DEL DOCUMENTO

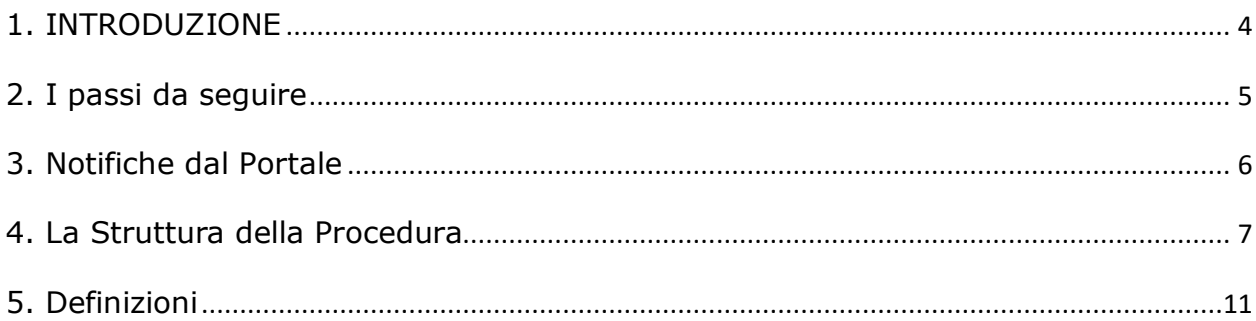

# **1. INTRODUZIONE**

In questa scheda è descritto in maniera sintetica come procedere operativamente per la predisposizione e l'inoltro dell'istanza di partecipazione all'Avviso Pubblico **Pass Imprese – Voucher Formativi**.

Per poter avere accesso alla procedura telematica è necessario essere registrati al portale **Sistema Puglia** [\(www.sistema.puglia.it\)](http://www.sistema.puglia.it/).

La Procedura Telematica è disponibile nella pagina **Pass Imprese – Voucher Formativi** (link diretto [www.sistema.puglia.it/passimprese](http://www.sistema.puglia.it/passimprese) ) e si attiva in automatico **sulla nuova infrastruttura di Sistema Puglia** a partire dalle **ore 14.00** del **17 Luglio 2017** fino alle **ore 14.00** dell' **1 Agosto 2017**.

Sulla nuova piattaforma sono disponibili i servizi:

- · **Supporto Tecnico** per avere assistenza sull'utilizzo della procedura telematica, la risposta sarà inviata dal Centro Servizi via e-mail prima possibile.
- · **Richiedi Info** per le richieste di chiarimento circa il procedimento, la risposta sarà inviata dai referenti della Regione Puglia via e-mail prima possibile.

Per il completamento dell'istanza è necessario il caricamento della documentazione generata dalla procedura telematica firmata digitalmente dal legale Rappresentante o dal procuratore dell'Impresa Proponente sulla piattaforma telematica di Sistema Puglia.

La data e l'ora di inoltro delle istanze sarà certificata dal sistema informatico.

Farà fede la ricevuta di **chiusura della domanda**.

<span id="page-3-0"></span>Il presente documento e tutti gli aggiornamenti successivi saranno disponibili sul portale nella pagina dell'iniziativa alla voce **Iter Procedurale.**

# **Prerequisiti**:

- essere registrato al portale **Sistema Puglia**
- essere titolare di certificato di **firma digitale** valida

# **2. I passi da seguire**

- 1. *Accesso al portale Sistema Puglia* l'accesso deve essere effettuato con le credenziali (Login e Password) personali. Se non si dispone di tali credenziali effettuare la Registrazione al portale.
- 2. *Accesso alla Procedura* **Compila la tua domanda** della pagina **Pass Imprese – Voucher Formativi**
- 3. *Compilazione di tutti pannelli* presenti nella procedura, l'operazione può essere eseguita in più sessioni di lavoro e i dati inseriti possono essere modificati fino all'esecuzione dell'operazione di "Convalida" (punto 4.b)
- 4. *Convalida* attraverso il pannello Convalida, eseguire le operazioni:
	- a. "*Visualizza Modulo Domanda*" e "*Visualizza Modulo Dichiarazione Sostitutiva*"- consente di effettuare delle "prove di stampa" dell'**Allegato 1** e dell' **Allegato 2** che conterranno la dicitura **BOZZA** come sfondo. Per ottenere la versione documento nella versione definitiva da inviare è necessario eseguire il **punto 5**.
	- b. "*Convalida Domanda*" consente di convalidare la domanda. Dopo aver eseguito questa operazione non sarà più possibile modificare i dati inseriti, ma sarà possibile vedere i dati e scaricare i documenti generati. La domanda sarà nello stato "Convalidata" e non sarà pertanto ancora chiusa. Per chiudere la domanda è necessario eseguire il punto 5.

 Nel caso in cui una domanda sia "Convalidata" e non "Trasmessa" e si ritiene opportuno rettificare i dati, è possibile cliccare sul pulsante "Sblocca domanda" per riportare la domanda "In Lavorazione".

5. *Trasmetti* – consente di scaricare i PDF definitivi generati dalla procedura. Gli stessi dovranno essere firmati digitalmente dal legale rappresentante o procuratore dell'Impresa Proponente e caricati nello stesso pannello della procedura. Al termine del caricamento dei documenti firmati digitalmente è necessario cliccare sul pulsante "*Trasmetti*". La domanda è da ritenersi chiusa solo se lo stato sarà "*Trasmessa.*"

<span id="page-4-0"></span>Nel corso della compilazione dei vari pannelli, il sistema effettua in automatico le verifiche di alcuni dei vincoli o requisiti oggettivi già previsti nell'avviso approvato con **Determinazione del Dirigente Sezione Formazione Professionale n. 740 del 6 giugno 2017.** Nel caso in cui non sia completa la compilazione di tutti i pannelli obbligatori o non siano soddisfatti alcuni dei requisiti richiesti, il sistema inibisce la funzione di chiusura della pratica fornendo specifici messaggi. Si evidenzia che i controlli eseguiti dalla procedura telematica non coprono tutti i vincoli previsti dall'avviso. Nella fase di compilazione della domanda è necessario comunque fare riferimento a quanto riportato nell'avviso.

6. *Generazione della ricevuta della domanda* - Dopo la chiusura della domanda il sistema genera la ricevuta.

## **3. Notifiche dal Portale**

Durante la compilazione della domanda attraverso la procedura telematica, il sistema invia in automatico tre comunicazioni via e-mail all'utente collegato al sistema. L'indirizzo utilizzato per l'invio è quello specificato dall'utente in fase di registrazione al portale. Le comunicazioni sono:

- 1. **PASS Imprese Inizio Compilazione** viene inviata all'atto della compilazione del primo pannello.
- 2. **PASS Imprese Compilazione Pratica Completata PRATICA NON TRASMESSA** viene inviata quando la pratica risulta convalidata.
- **3. PASS Imprese PRATICA TRASMESSA** viene inviata quando la pratica risulta trasmessa

**ATTENZIONE:** solo la dopo la ricezione della terza comunicazione la procedura di compilazione della domanda può essere considerata chiusa.

E' necessario verificare dalla procedura telematica che la pratica non risulti ancora nello stato "**In Lavorazione**" o "**Convalidata**" (lo **stato pratica** è stampato in ogni pannello della procedura), in tal caso è necessario procedere con il passo **4.b** (Convalida) o **5** (Trasmetti), altrimenti è necessario contattare il Centro Servizi attraverso il servizio di **Supporto Tecnico.**

<span id="page-5-0"></span>Se la propria casella PEC non consente la ricezione di messaggi da caselle di posta elettronica ordinarie, si suggerisce di effettuare la registrazione al portale specificando un indirizzo di posta NON PEC in modo da non correre il rischio di mancata ricezione di messaggi di notifica da parte della procedura telematica di accreditamento. Se si è già registrati al portale con una casella di PEC è possibile modificare tale informazione utilizzando la funzione **Modifica Profilo** disponibile nella parte alta della pagina principale del portale una volta effettuata la connessione con le proprie credenziali.

# **4. La Struttura della Procedura**

La procedura telematica è organizzata in vari pannelli ognuno dei quali richiede le informazioni previste nella modulistica dell'avviso. Alcune di queste informazioni sono previste in maniera esplicita dalla modulistica dell'avviso, altre sono funzionali alla gestione telematica delle istanze e della loro successiva istruttoria.

Le figure seguenti riportano la sequenza dei pannelli di cui si compone la procedura telematica.

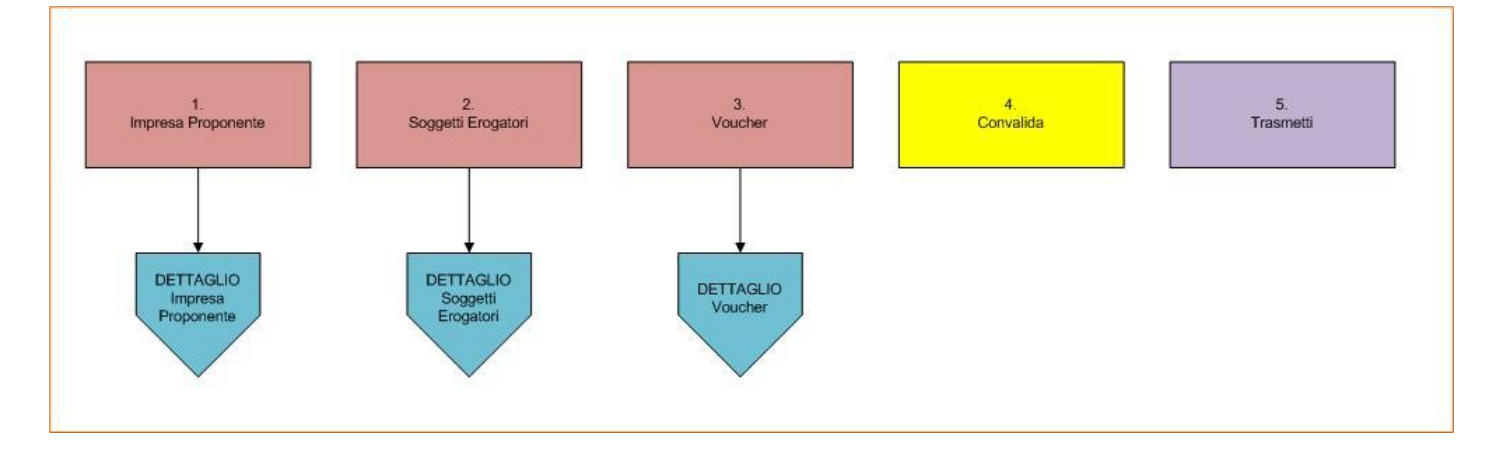

<span id="page-6-0"></span>*Figura 1 – Procedura Telematica*

## - **Impresa Proponente**

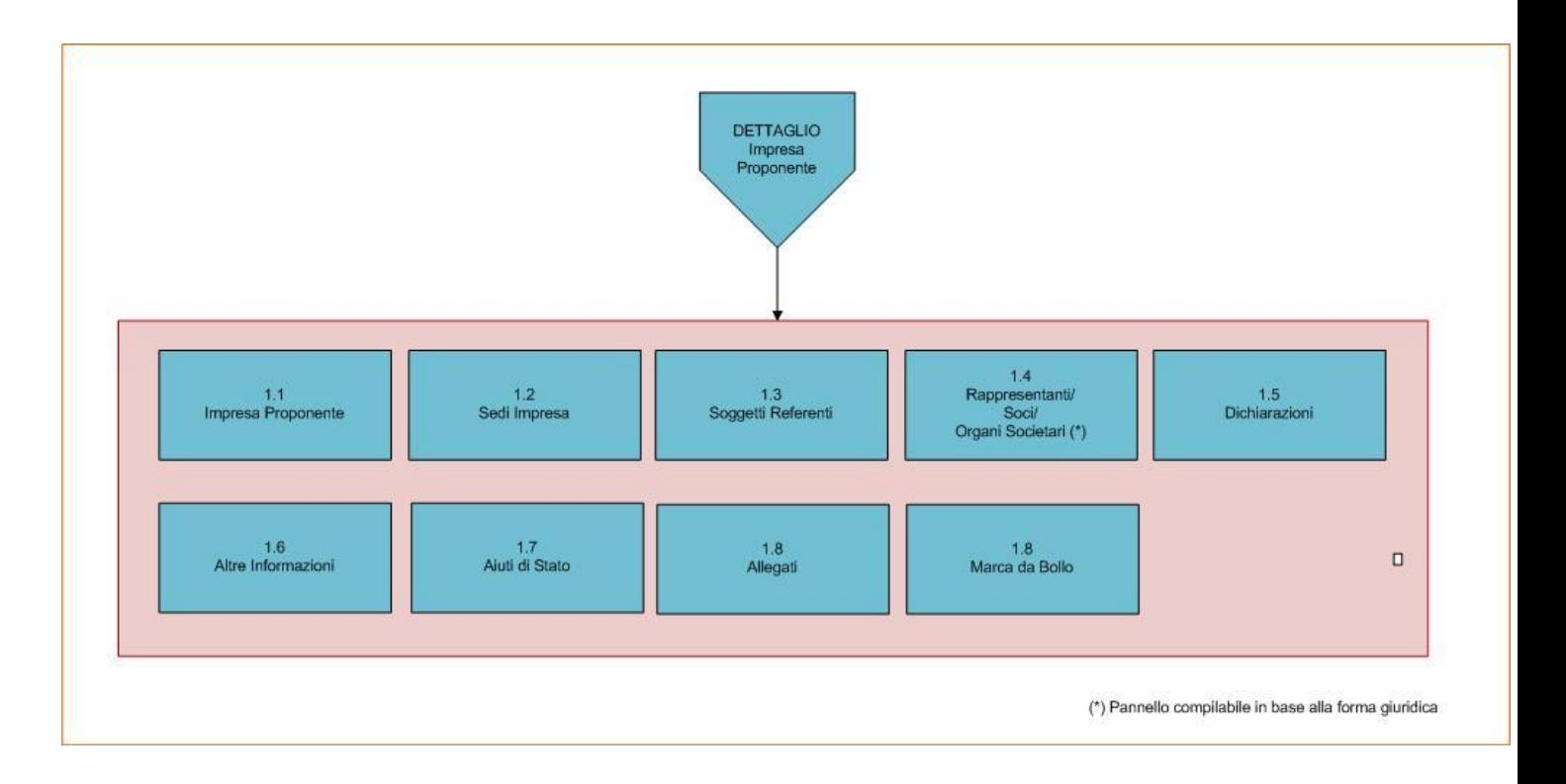

*Figura 2 – Impresa Proponente*

Da questa Sezione è possibile compilare tutte le informazioni relative all'Impresa Proponente.

Attraverso il pannello **1.3 Soggetti Referenti** è possibile indicare i Soggetti Referenti dell'Impresa Proponente. Non è possibile eliminare un Legale Rappresentante se lo stesso è indicato nella Sezione "Procura" di un altro referente dell'impresa.

I pannelli indicati in **Figura 2** "Rappresentanti/Soci/Organi Societari"(1.4) sono compilabili se all'interno del pannello 1.1 Impresa Proponente sono state selezionate determinate forme giuridiche, nello specifico:

- Selezionando la forma giuridica "Imprenditore individuale non agricolo" (**Ditta Individuale**) è possibile compilare il pannello "Rappresentanti";
- Selezionando una tra le forme giuridiche della tipologia **Società di Persone** è possibile compilare il pannello "Soci";
- Selezionando una tra le forme giuridiche della tipologia **Società di Capitali** è possibile compilare il pannello "Organi Societari" e specificarne i soggetti attraverso il relativo sotto-pannello.

Il pannello 1.7 "Aiuti di Stato" è da compilare se nel pannello 1.6 "Altre Informazioni" nella sezione "Aiuti" si è specificato di aver ricevuto altri aiuti di stato.

Nel pannello 1.8 "Allegati" è possibile caricare tutta la documentazione prevista al paragrafo G) dell'Avviso.

# - **Soggetti Erogatori**

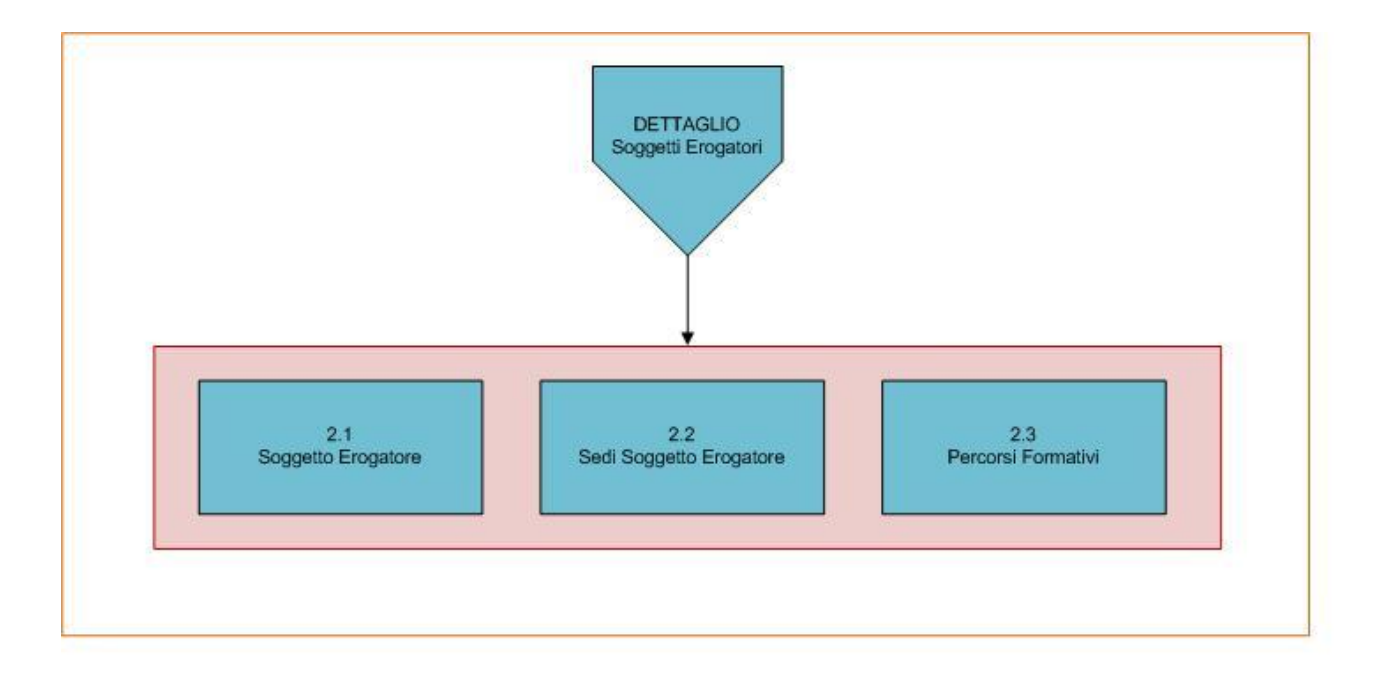

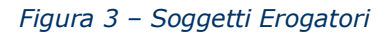

Attraverso questa sezione è possibile indicare uno o più Soggetti Erogatori individuati dall'Impresa Proponente per l'erogazione dei Percorsi Formativi.

Nel pannello 2.1 Soggetto Erogatore è possibile indicare l'ente presso il quale sono individuati i Percorsi Formativi. Nel caso di "Organismo Formativo Accreditato Regione Puglia" si dovrà indicare il codice accreditamento dell'ente, nel caso di "Altro Soggetto Erogatore" si dovranno riportare altri dati richiesti dall'Avviso.

Attraverso il pannello Sedi Soggetto Erogatore è possibile specificare la sede legale e le sedi di svolgimento del percorso formativo del Soggetto Erogatore indicato.

Nel pannello Percorsi Formativi è possibile specificare uno o più percorsi formativi organizzati dal Soggetto Erogatore.

## - **Voucher**

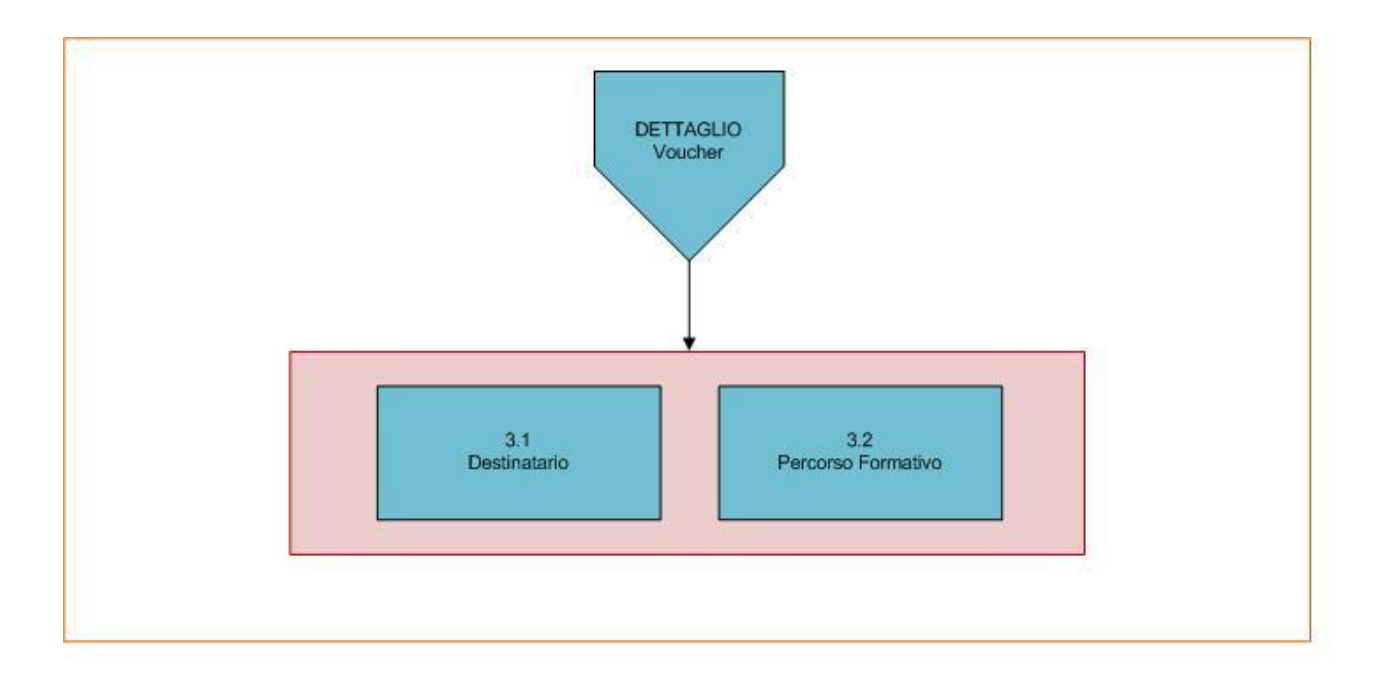

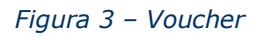

Attraverso il pannello 3.1 Destinatario è possibile indicare le informazioni relative ad ogni singolo destinatario del voucher, nel pannello Percorso Formativo si potrà selezionare percorso formativo individuato.

All'interno del pannello Voucher il sistema mostrerà un riepilogo per ogni singolo voucher formativo mostrando dati quali: costo, importo dell'Iva, contributo richiesto.

## **- Convalida**

Attraverso questo pannello di riepilogo il sistema effettua in tempo reale delle verifiche rispetto ai vincoli o requisiti oggettivi già previsti nell'avviso**.** Nel caso in cui non sia completa la compilazione di tutti i pannelli obbligatori o non siano soddisfatti alcuni dei

requisiti richiesti, il sistema inibisce la funzione di convalida della pratica fornendo specifici messaggi.

Si evidenzia che i controlli eseguiti dalla procedura telematica non coprono tutti i vincoli previsti dall'avviso. E' necessario comunque fare riferimento a quanto riportato nell'avviso.

#### **- Trasmetti**

Consente di scaricare i documenti generati dal Sistema. Tali documenti dovranno essere caricati tramite lo stesso pannello firmati digitalmente.

I documenti in formato PDF generati da Sistema Puglia riportano un Sigillo Elettronico Avanzato a garanzia dell'integrità del documento trasmesso e dell'identità del sistema che lo ha prodotto.

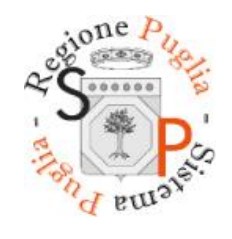

*Figura 4 – Sigillo Sistema Puglia*

Solo in presenza di tutti i segni di spunta verdi in Convalida sarà possibile effettuare la trasmissione della domanda.

# **5. Definizioni**

#### **Firma Digitale**

La firma digitale consente di scambiare in rete documenti con piena validità legale. Possono dotarsi di firma digitale tutte le persone fisiche: cittadini, amministratori e dipendenti di società e pubbliche amministrazioni.

<span id="page-10-0"></span>Per dotarsi di firma digitale è necessario rivolgersi ai **[certificatori accreditati](http://www.digitpa.gov.it/firma-digitale/certificatori-accreditati)** ([http://www.digitpa.gov.it/firma-digitale/certificatori-accreditati\)](http://www.digitpa.gov.it/firma-digitale/certificatori-accreditati) autorizzati da DigitPA che garantiscono l'identità dei soggetti che utilizzano la firma digitale.